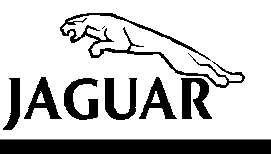

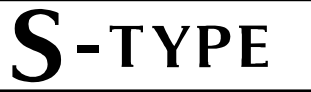

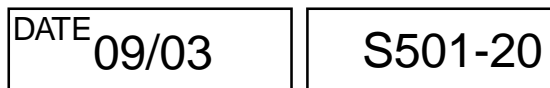

**SERVICE TECHNICAL BULLETIN**

Loss of Seat Memory – Reprogram or Replace DSM – Repair Procedure

2003 MY S-TYPE

M44998-M94170 VIN

MODEL

### **Issue:**

Some 2003 MY S-TYPE vehicles within the above VIN range, may exhibit a concern regarding loss of seat memory. Depending on the part number suffix of the vehicle's driver seat module (DSM), the DSM can be reconfigured using the Worldwide Diagnostic System (WDS) or may need to be replaced.

## **Action:**

In case of a customer complaint of the above condition on a 2003 MY S-TYPE vehicle within the above VIN range, follow the workshop procedure outlined below.

> **Note:** The customer should be made aware that any existing memory settings will be lost when a module is reconfigured or replaced.

## WORKSHOP PROCEDURE

1. Position WDS alongside vehicle, switch Portable Test Unit (PTU) 'ON' and allow software to load.

> **Note:** Ensure WDS is loaded with software release JTP 759/24B or later.

- 2. Connect the WDS to the vehicle using the diagnostic cable.
- 3. Enter the VIN and navigate to configuration main menu.
- 4. Select and run 'Vehicle Control Module Identification' in 'Special Applications' menu, to determine the part number suffix of the installed DSM. Continue with the appropriate procedure on the next page.

**NOTE: The information in Technical Bulletins is intended for use by trained, professional technicians with the knowledge, tools, and equipment to do the job properly and safely. It informs these technicians of conditions that may occur on some vehicles, or provides information that could assist in proper vehicle service. The procedures should not be performed by "do-it-yourselfers." Do not assume that a condition described affects your car. Contact a Jaguar retailer to determine whether the Bulletin applies to your vehicle.**

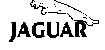

### **DD part number suffix**

- 1. If the part number suffix of the installed DSM is 'DD', install a new DSM (see Workshop Manual, JTIS CD ROM, section: 419-10, SRO 86.75.28).
- 2. Manually calibrate the seat by driving the seat motors to their maximum travel along all axes using the seat position switches.

# **CD, CF or DF part number suffix**

- 1. If the part number suffix of the installed DSM is 'CD' 'CF' or 'DF', then continue with the next step.
- 2. From the configuration main menu, select and run 'Reconfigure Existing Driver's Seat Control Module' application.

**Note:** Ensure the WDS is connected to the vehicle before attempting to reconfigure the DSM.

**Note:** When re-configuring a 'CD' level DSM, the DTCs B2207 and B1940 will be stored in the memory. When reconfiguring a 'CF' or 'DF' level DSM, the DTC B1940 will be stored. Ignore these DTCs.

3. After reconfiguration of the DSM is complete, switch 'OFF' PTU, disconnect from vehicle and return WDS to original location.

> **Note:** Due to a software fault within JTP 759/24B the correct seat entry/exit position will not be memorized to the DSM when reconfiguring using the WDS. It will therefore be necessary to manually calibrate the seat.

4. Manually calibrate the seat by driving the seat motors to their maximum travel along all axes using the seat position switches.

## **CG or DG part number suffix**

1. Manually calibrate the seat by driving the seat motors to their maximum travel along all axes using the seat position switches.

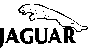

### **Parts Information:**

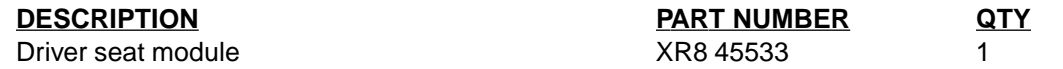

### **Warranty Information:**

Warranty claims should be submitted quoting the information found in the table below. This will result in payment of the stated time and, where applicable parts/miscellaneous expense codes as listed.

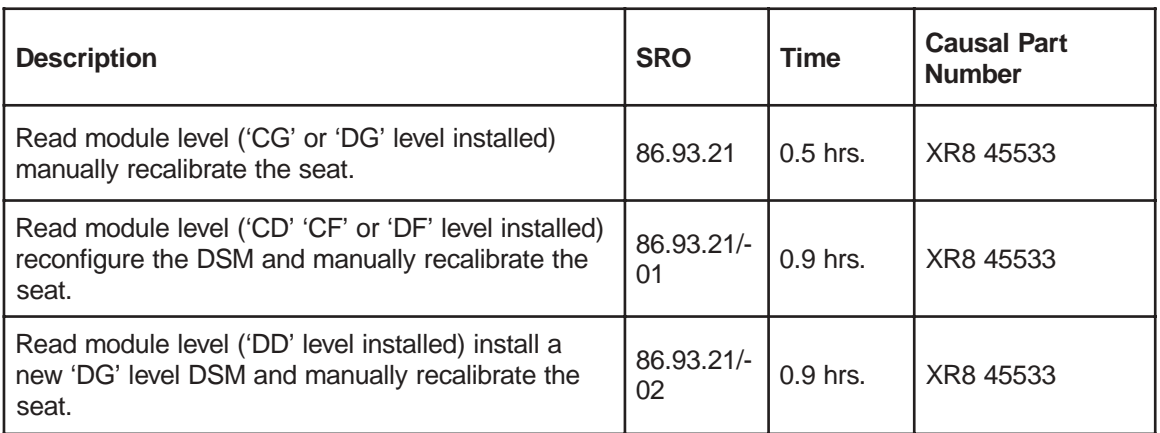